# COP4530 – Data Structures, Algorithms and Generic Programming Recitation 2 Date: August 31, 2009.

## Lab objectives:

- 1) Review namespace usage.
- 2) Review of Command-line Input and File I/O
- 3) Review program compilation.
- 4) Review of the make utility and **makefile**

### Setup tasks:

- 1. Logon to your CS account.
- 2. Create a directory named **cop4530**.
- 3. Go into the **cop4530** directory and create a sub-directory named **recitation**.
- 4. Go into the **recitation** directory. Type the command **pwd**. You should see something similar to the following on the screen:

For undergraduates: **/home/majors/your\_username/cop4530/recitation**

For graduates: **/home/grads/your\_username/cop4530/recitation**

For non-CS majors: **/home/class/your\_username/cop4530/recitation**

5. Type the following command,

### **cp r ~cop4530/fall09/recitation/rect2/ .**

Note: You should see the following error messages,

```
cp: cannot open
`/home/courses/cop4530/fall09/recitation/rect2/makeutil/exercise/makefile' for
reading: Permission denied
```
You may ignore the error message as the file

**/home/courses/cop4530/fall09/recitation/rect2/makeutil/exercise/makefile** is a solution to your exercise and will only be made available at a later date.

#### Task 1 : Review namespace usage.

1. Go into the **usenamespace** directory. Compile the file *namespace.cpp*. You should see the following error messages.

**namespace.cpp: In function `int main()': namespace.cpp:23: error: `cout' undeclared (first use this function) namespace.cpp:23: error: (Each undeclared identifier is reported only once for each function it appears in.) namespace.cpp:23: error: `endl' undeclared (first use this function)**

- a. Why does this occur?
- b. How do you fix it?
- 2. Read the code and write down what the output should be.
	- **Line1 = Line2 = Line3 = Line4 = Line5 =**
- 3. Compile the program and run the executable. Observe the output and determine if your answers were correct.

#### Task 2: Review of Command-line Input and File I/O

1. Go into the **fileio** directory. Open the file **main.cpp** and study the code.

```
#include <iostream>
#include <vector>
#include <fstream>
#include <string>
using namespace std;
int main(int argc, char **argv)
{
    if (argc < 2)
         {
             cout << "Usage error : " << argv[0] << " <filename>" << endl;
             exit(1);
         }
    char filen[256];
    strcpy(filen, argv[1]);
    ifstream infile;
    infile.open(filen);
    if(!infile)
\overline{a}      cout << "Error: Could not find/open file" <<endl;
             exit(1);
         }
    string name;
    vector <string> V;
    //Reading in from file
    while (infile >> name)
        V.push_back(name);
    //Remember to close your file after reading
    infile.close();
   for (int i = 0; i < V.size(); i++)\text{cut} \prec \text{``V[}'' \prec \text{ i} \prec \text{''}] = " \prec \text{V[i]} \prec \text{endl};  return 0;
}
```
#### Note:

- 1. The program above needs the **vector**, **fstream** and **string** libraries.
- 2. The program reads in a filename passed in from the command line, reads from the file one item at a time as strings, and adds the read string items into a vector.
- 3. Finally, the program displays the contents of the vector onto the screen.
- 2. Compile the file **main.cpp** using the command,

**g++ main.cpp**

3. Run the executable by typing,

**./a.out namelist**

### **Exercise**

Write a program that will read in a list of integers from a file. Add the values of the integers and print out the sum of all integers read.

#### Task 3 : Review program compilation.

1. Go into the **makeutil** directory. Open the file **main.cpp** and study the code.

```
#include <iostream>
#include <print.h>
#include <largest.h>
int main()
{
   const int ASize = 8;
   int A[ASize] = {32, 4, 8, 62, 3, 42, 23, 9};
   PrintArray(A, ASize);
   GetLargest(A, ASize);
   return 0;
}
```
2. Compile the program *main.cpp* by typing

#### **g++ main.cpp**

and observe the error message. You should see something similar to the following:

```
main.cpp:9:19: print.h: No such file or directory
main.cpp:10:21: largest.h: No such file or directory
main.cpp: In function `int main()':
main.cpp:16: error: `PrintArray' undeclared (first use this function)
main.cpp:16: error: (Each undeclared identifier is reported only once
for each function it appears in.)
main.cpp:17: error: `GetLargest' undeclared (first use this function)
```
- a. Why did this occur?
- b. How do we solve the problem?

Task 4 : Review of the make utility and makefile.

Review 1: Simple **makefile** with dependencies.

```
all: main.x
main.x: largest.o print.o main.o
< TAB  >g++ Wall pedantic o main.x print.o largest.o main.o
largest.o: ./largest.h ./largest.cpp
< TAB >g++ -Wall -pedantic -c -I. ./largest.cpp
print.o: ./print.h ./print.cpp
< TAB >g++ -Wall -pedantic -c -I. ./print.cpp
main.o: ./main.cpp
< TAB >g++ -Wall -pedantic -c -I. ./main.cpp
clean:
\langle TAB \ranglerm -f * . \circ * \sim * . x
```
Review 2: **Makefile** with macros.

```
HOME = /home/courses/cop4530/fall05/recitation
CC = g++ -Wall -pedantic
PROJ = $(HOME)/rect2/makeutil
INCL = -I\(PROJ)all: main.x
main.x: largest.o print.o main.o
< TAB  >$(CC) o main.x print.o largest.o main.o
largest.o: $(PROJ)/largest.h $(PROJ)/largest.cpp
\langle TAB \rangle$(CC) -c $(INCL) $(PROJ)/largest.cpp
print.o: $(PROJ)/print.h $(PROJ)/print.cpp
< TAB  >$(CC) c $(INCL) $(PROJ)/print.cpp
main.o: $(PROJ)/main.cpp
\langle TAB \rangle$(CC) -c $(INCL) $(PROJ)/main.cpp
clean:
\times TAB >rm -f * .0 * \sim * .x
```
- Note: The  $\langle$  **TAB**  $\rangle$  indicators are literal TAB spaces inserted by pressing the TAB key on your keyboard. It is followed immediately by the command you wish to executed, e.g. **g++ . . .** 
	- 1. While still in the **makeutil** directory, open the file called **makefile** and observe its content.

```
# Filename    : makefile
# Date        : September 5th, 2005
# Description : Simple makefile example
#
all: main.x
main.x: largest.o print.o main.o
                g++ Wall pedantic o main.x print.o largest.o main.o
largest.o: ./largest.h ./largest.cpp
                g++ Wall pedantic c I. ./largest.cpp
print.o: ./print.h ./print.cpp
                g++ Wall pedantic c I. ./print.cpp
main.o: ./main.cpp
                g++ Wall pedantic c I. ./main.cpp
clean:
        rm-f * o * * * x
```
2. Compile the main.cpp program using the make utility by typing,

#### **make**

- 3. Run the executable **main.x**. The output should be similar to that of *Task 2*.
- 4. Change the name of your **makefile** to **newmakefile** by typing the command,

```
mv makefile newmakefile
```
5. Next, type **make**. You should see the following error:

**make: \*\*\* No targets specified and no makefile found. Stop.**

- a. Why did this occur?
- b. How do we get around the problem?

# **Exercise**

Write a **makefile** that will compile the program in file **database. cpp** located in the directory

**~cop4530/fall09/recitation/rect2/makeutil/exercise/**

# References

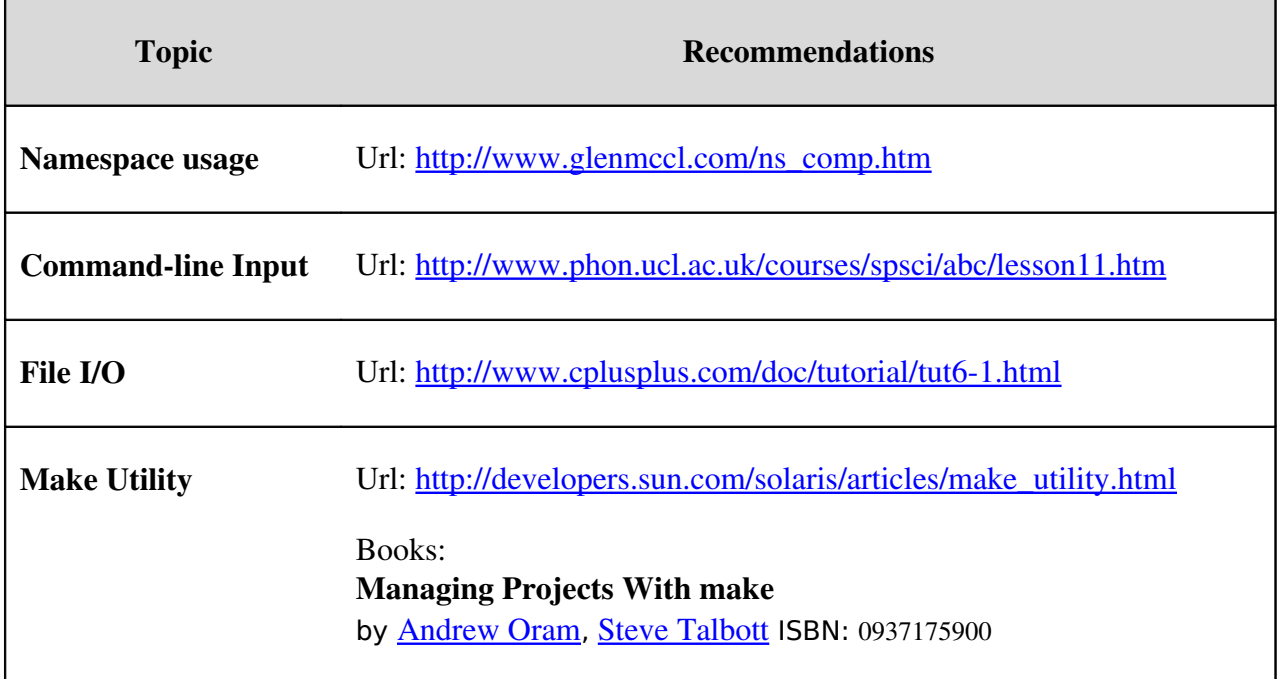